# パソリタイムカード

Version 2.1

サポートアドレス:kaneda\_supp@yahoo.co.jp

# 目次

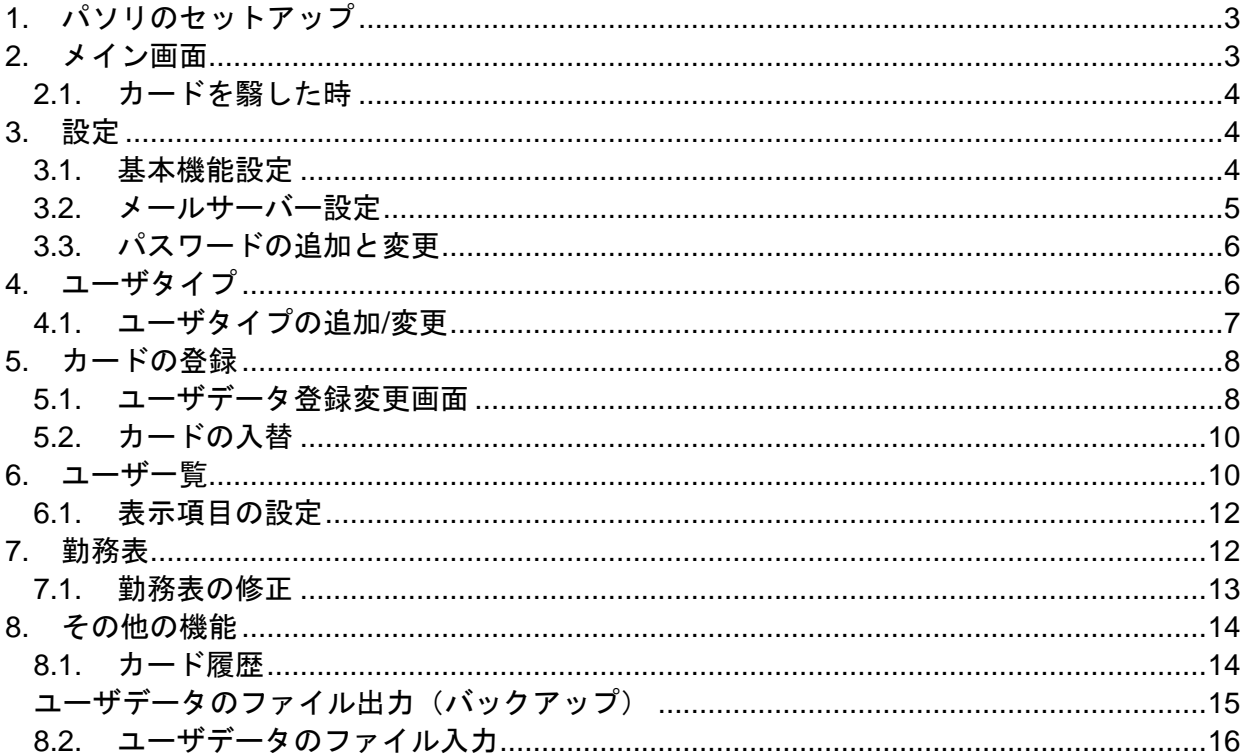

パソリタイムカードはパソリ\*1を使った勤怠管理システムです。 パソリとパソコンさえあれば簡単にタイムカード及び勤怠管理の機能を実現出来ます。

\*1 <http://www.sony.co.jp/Products/felica/consumer/index.html?j-short=pcrw>

# <span id="page-2-0"></span>1.パソリのセットアップ

パソリの取説にしたがって NFC ポートソフトウェアをインストールし、NFC ポート自己診断 を行い、エラーがないことを確認してください。

# <span id="page-2-1"></span>2.メイン画面

パソリタイムカードを起動すると下記の画面が標示されます。

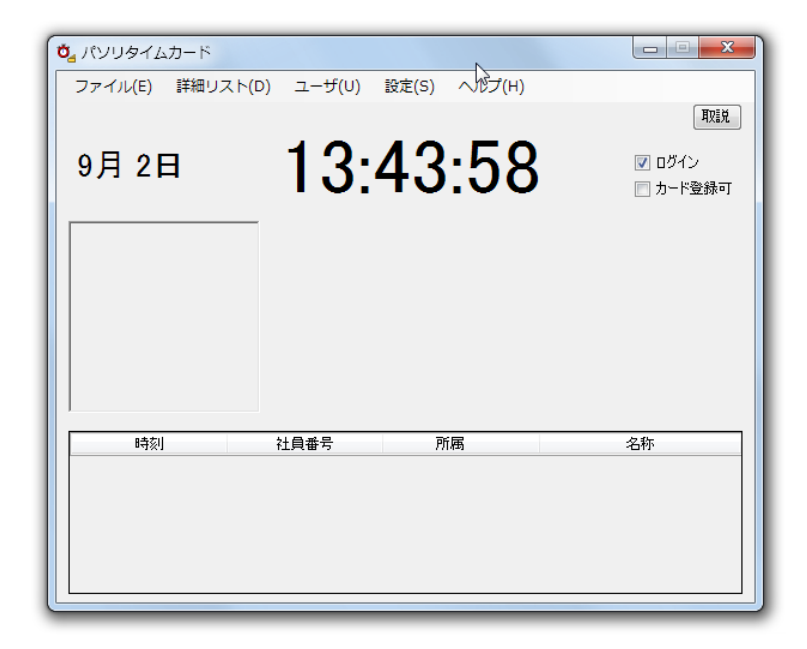

[ログイン]

カードの登録等を行なうためにはログインする必要が有ります。 ログイン時の初期パスワードは「system」です。 パスワードは変更及び追加が可能です。[\(3.3](#page-5-0) [パスワードの追加と変更](#page-5-0) 参照)

## <span id="page-3-0"></span>2.1. カードを翳した時 カードをかざすと下記の様に表示します。

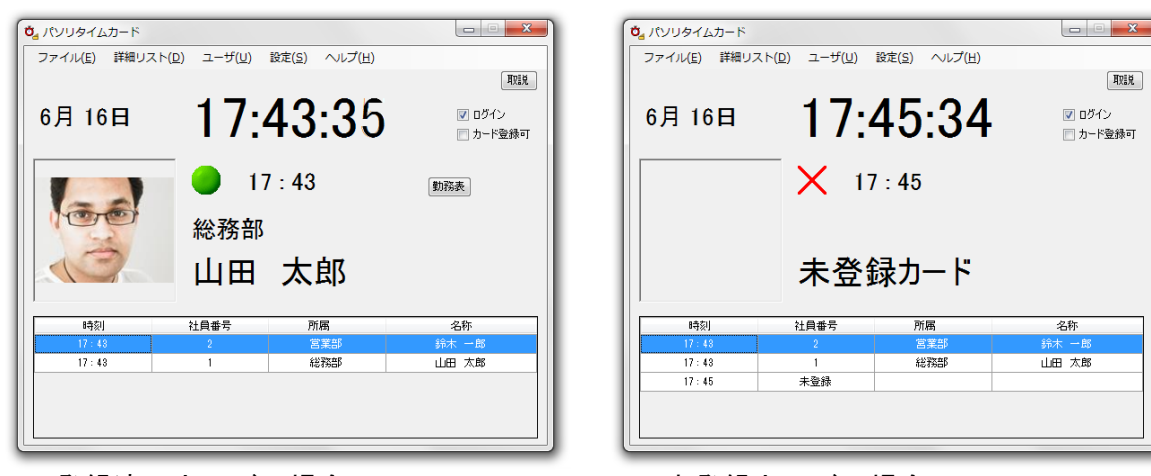

登録済みカードの場合 かんじょう おおし 未登録カードの場合

- <span id="page-3-1"></span>3.設定
- <span id="page-3-2"></span>3.1. 基本機能設定

メニューの「設定」「基本機能設定」を選択し、「基本機能設定」画面を表示します。

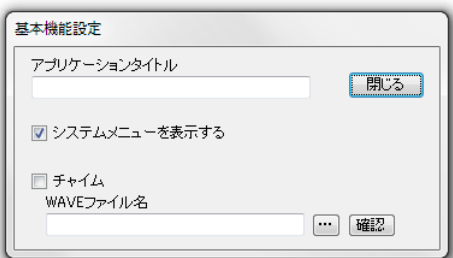

[アプリケーションタイトル]

アプリケーションのタイトル欄を変更したい場合は記述します。 未記入の場合は「パソリタイムカード」となります。

[システムメニューを表示する]

システムメニューを表示するかどうかを指定します。

[チャイム]

パソリにカードをかざした際チャイムを鳴らすかどうかを指定します。

[WAVE ファイル名]

チャイム音のファイルを指定します。

 $[\cdots]$ 

チャイム音の選択画面を表示します、

[確認]

確認のために選択されているチャイム音を鳴らします。

## <span id="page-4-0"></span>3.2. メールサーバー設定

カードを検出時にメールを送信するためにはメールサーバの設定が必要です。

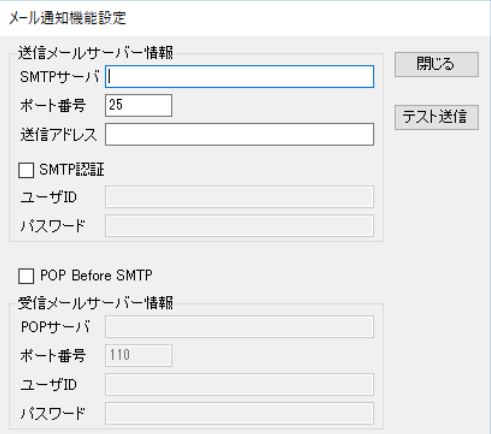

## $[SMTP + -\lambda \cdot]$

送信メールサーバの名称を入力します。

[ポート番号]

送信メールサーバのポート番号を入力します。

[送信アドレス]

メール送信時の送信元メールアドレスを入力します。

## [SMTP 認証]

SMTP 認証を行う場合は、「SMPT 認証」をチェックし、「ユーザ ID」と「パスワード」を設 定します。

## [POP Before SMPT]

POP Before SMPT 認証を行う場合は、「POP Before SMPT」をチェックし、「POP サーバ」、 「ポート番号」、「ユーザ ID」、「パスワード」を設定します。

## [テスト送信]

正しく設定されているかどうかを確認するためにテストメールを送信します。 「テスト送信」をクリックし、送信先を設定し「送信」をクリックするとテストメール を送信します。

注 セキュリティーソフト等がメール送信をブロックしている場合があります。 その場合はセキュリティーソフトの設定を見直してください。

## <span id="page-5-0"></span>3.3. パスワードの追加と変更

メニューの「設定」「パスワード追加/変更」を選択し、「パスワード追加/変更」画面を表示 します。

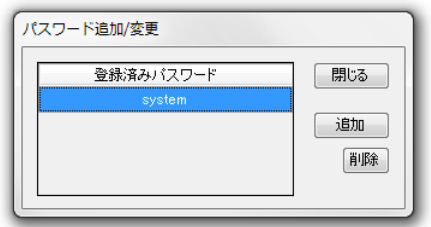

## [追加]

パスワードを追加します。

「パスワードの追加」画面が表示されますので追加したいパスワードを入力し「OK」を クリックします。

[削除]

パスワードを削除します。

削除したいパスワードを選択肢、「削除」をクリックします。

# <span id="page-5-1"></span>4.ユーザタイプ

勤務時間や昼休みの時間などを指定します。

インストール時には「Default」のユーザタイプが設定されています。

「Default」は勤務時間 9:00 から 17:00、昼休み 12:00 から 13:00 となっていますので必要 に応じて変更して下さい。

また、複数の勤務形態がある場合は「ユーザタイプ」を追加して下さい。

メニューの「ユーザ」「ユーザタイプ一覧」を選択して「ユーザタイプ一覧」画面を表示し ます。

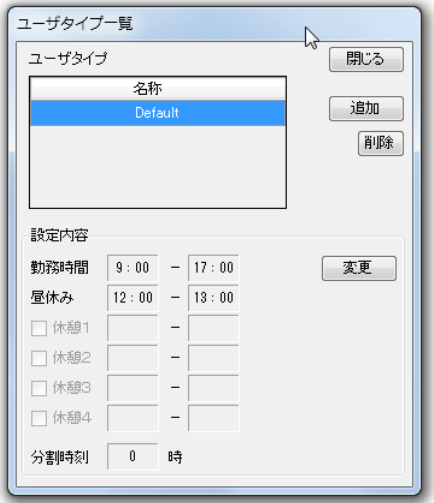

[追加]

ユーザタイプを追加します。[\(4.1](#page-6-0) [ユーザタイプの追加/変更](#page-6-0) 参照)

[削除]

ユーザタイプを削除します。

削除したいユーザタイプを選択し「削除」をクリックします。

[設定内容]

選択されているユーザタイプの設定内容を表示します。

[変更]

登録済みのユーザタイプを変更します。 変更したいユーザタイプを選択し「変更」をクリックします。 [\(4.1](#page-6-0) [ユーザタイプの追加/変更](#page-6-0) 参照)

## <span id="page-6-0"></span>4.1. ユーザタイプの追加/変更

ユーザタイプを追加または変更します。

ユーザタイプ一覧画面で「追加」または「変更」をクリックすると「ユーザタイプ登録」画 面が表示されます。

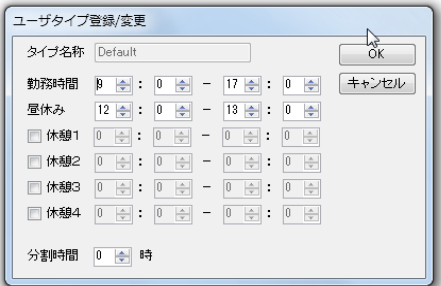

[タイプ名称]

ユーザタイプにつける名称を入力します。

[勤務時間]

勤務時間を指定します。

[昼休み]

昼休みの時間を指定します。

[休憩1]~[休憩4]

休憩時間を指定する場合はチェックし時間を指定します。

[分割時刻]

一日の分割時刻を指定します。通常は 0 時(夜中の 12 時)ですが、夜中の 12 時をまた いで勤務する場合は、業務終了時刻から翌日の業務開始時刻までの間の時刻を指定して ください。

# <span id="page-7-0"></span>5.カードの登録

ログインし、「カード登録可」をチェックして下さい。 未登録のカードをパソリに翳すと「未登録カード」と表示されます。 カードを翳したままで「登録/変更」ボタンをクリックして下さい。

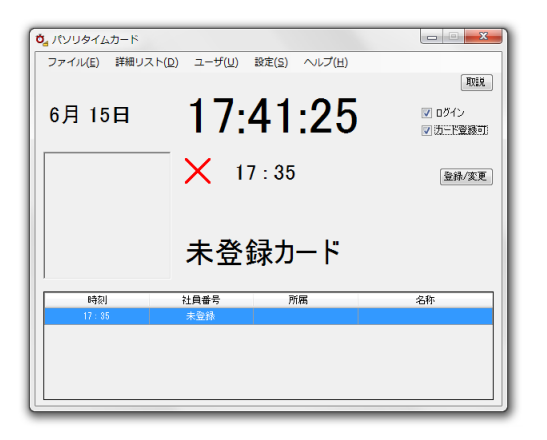

「登録/変更」ボタンをクリックすると「ユーザデータ登録/変更」画面が表示されます。

カードの登録は、ユーザ一覧画面で、「追加」ボタンを押しても行えます。 「新規カードをパソリに翳して下さい」というメッセージが表示されますので、新しく登録 するカードをパソリに翳して下さい。

## <span id="page-7-1"></span>5.1. ユーザデータ登録変更画面

ユーザデータの登録または変更を行う画面です。 必要事項を入力し、OK をクリックするとカードが登録されます。

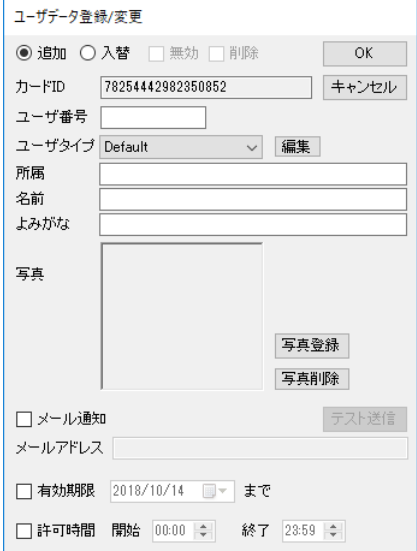

[追加]

カードを新規登録する場合に選択します。今回はここを選択します。

## [入替]

登録済みのカードを入れ替える場合に選択します。(参照)

[ユーザ番号]

ユーザ番号を入力します。

一般的には、社員番号、学生番号などを入力してください。

[ユーザタイプ]

ユーザタイプを選択します。[\(4](#page-5-1) [ユーザタイプ](#page-5-1) 参照)

## [所属]

所属を入力します。(省略可)

[名前]

名前を入力します。

#### [よみがな]

よみがなを入力します。(省略可)

## [写真登録]

写真を登録する場合はクリックし、写真のファイルを選択します。 選択した写真はアプリケーション内にコピーされます。

## [写真削除]

登録済みの写真を削除する場合にクリックします。

## [メール通知]

カードを検出した場合に、メールを送信する場合はチェックします。

## [メールアドレス]

メールの送信先を指定します。

## [テスト送信]

メール送信先にテストメールを送信します。

[有効期限]

カードに有効期限を設定する場合は、チェクし期限を指定します。 チェックしなければ無制限となります。

## [許可時間]

カードの有効時間を設定する場合は、チェックし開始と終了の時刻を設定します。

## <span id="page-9-0"></span>5.2. カードの入替

ユーザ一覧画面で、カードを入替たいユーザを選択し、「入替」ボタンを押してください。 「新規カードをパソリに翳して下さい」というメッセージが表示されますので、新しく登録 するカードをパソリに翳して下さい。

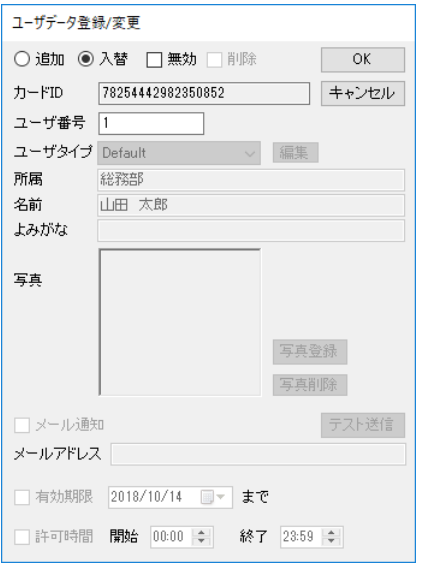

ユーザデータ登録変更画面が表示されますので、内容を確認し、「OK」をクリックして下さ い。

カードの入替えが完了し、旧カードは使用できなくなります。

# <span id="page-9-1"></span>6.ユーザ一覧

メニューの「ユーザ」「ユーザ一覧」を選択すると「ユーザデータ一覧」画面が表示されま す。

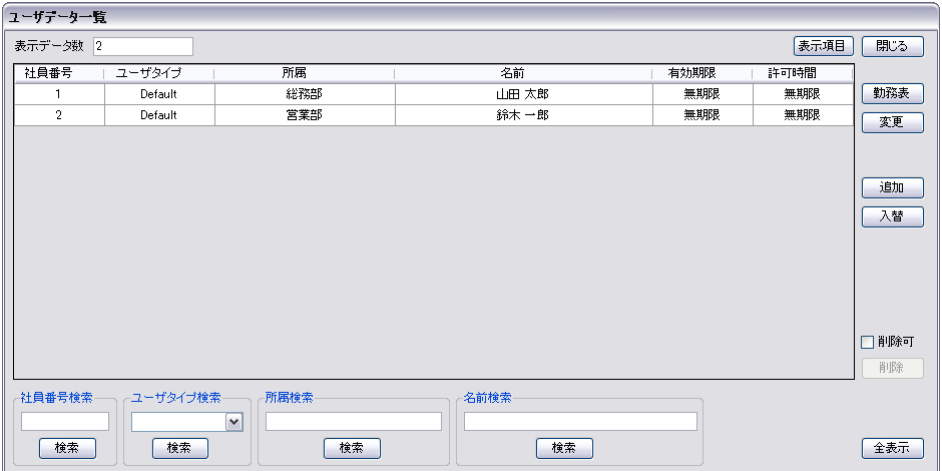

## [表示項目]

リストに表示する項目を選択します。[\(6.1](#page-11-0) [表示項目の設定](#page-11-0) 参照)

#### [勤務表]

勤務表を表示します。

勤務表を表示したいユーザを選択し「勤務表」をクリックします。 ユーザデータをダブルクリックしても勤務表を表示します。(参照)

[変更]

登録済みのユーザデータを変更します。 変更したいユーザを選択し、「変更」をクリックします。 [\(5.1](#page-7-1) [ユーザデータ登録変更画面](#page-7-1) 参照)

#### [追加]

ユーザデータ (カード) を追加します。 カードを追加する方法は「追加」をクリックする方法と、メイン画面の「カード登録可」 をチェックする方法の 2 通りがあります。 [\(5.1](#page-7-1) [ユーザデータ登録変更画面](#page-7-1) 参照)

## [入替]

カードを入替ます。 カードを入替たいユーザを選択し「入替」をクリックします。 [\(5.2](#page-9-0) [カードの入替](#page-9-0) 参照)

### [削除可]

「削除」ボタンを有効にします。

[削除]

ユーザデータを削除します。 削除したいユーザデータを選択し「削除」をクリックします。

## [ユーザ番号検索]

ユーザ番号で検索します。 ユーザ番号を入力し、「検索」をクイックします。

## [ユーザタイプ検索]

ユーザタイプで検索します。 ユーザタイプを選択し、「検索」をクイックします。

## [所属検索]

所属で検索します。 所属または所属の一部を入力し、「検索」をクイックします。

#### [名前検索]

名前で検索します。 名前または名前の一部を入力し、「検索」をクイックします。

## [全表示]

登録済みのユーザデータを全て表示します。

## <span id="page-11-0"></span>6.1. 表示項目の設定

ユーザデータ一覧画面の「表示項目」をクリックすると「ユーザデータ一覧表示項目設定」 画面が表示されます。

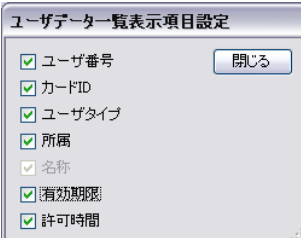

ユーザデータ一覧に表示する項目にチェックします。

# <span id="page-11-1"></span>7.勤務表

 $\sim$ 

勤務表を表示する方法は 2 つ有ります。

- 1. カードを翳した際、メイン画面に表示される「勤務表」ボタンをクリックする方法。
- 2. ユーザ一覧画面でユーザを選択し「勤務表」ボタンをクリックする方法。

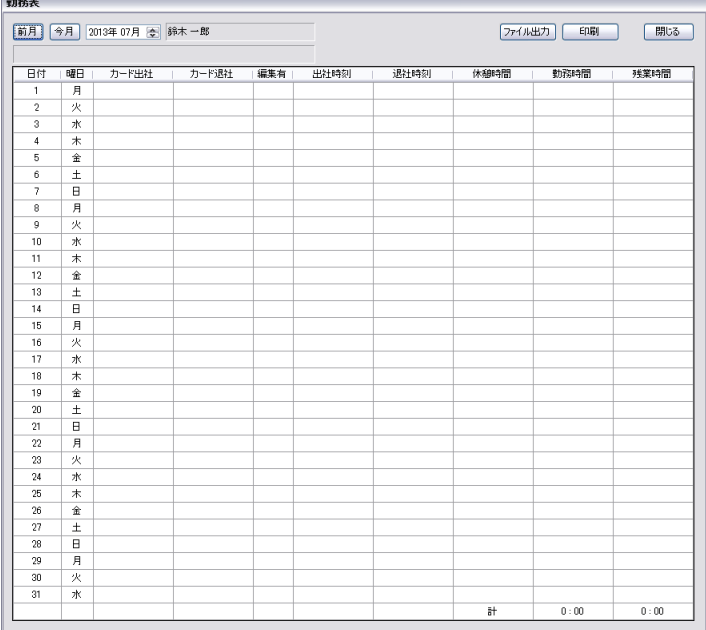

[前月]

前月の勤務表を表示します。

[今月]

今月の勤務表を表示します。

それ以外を表示する場合は、直接年月を指定します。

[ファイル出力]

勤務表を CSV ファイル形式で出力します。

[印刷]

勤務表を印刷します。(用紙は A4 縦)

[編集有]表示欄

勤務期間を手動で編集した場合「○」が表示されます。

## <span id="page-12-0"></span>7.1. 勤務表の修正

勤務表内の「出社時刻」「退社時刻」「休憩時間」は手動で修正可能です。 勤務表の修正したい欄をダブルクリックすると、「出退社時刻編集」画面が表示されます。

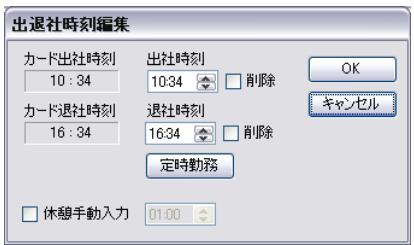

[出社時刻]

出社時刻を入力します。

[削除]

出社時刻を削除します。

[退社時刻]

退社時刻を入力します。

[削除]

退社時刻を削除します。

[定時勤務]

出社時刻と退社時刻を定時に設定します。

[休憩手動入力]

休憩時間を手動で入力する場合はチェックし、休憩時間を入力します。

# <span id="page-13-0"></span>8.その他の機能

## <span id="page-13-1"></span>8.1. カード履歴

メニューの「詳細リスト」「カード履歴」を選択すると、「カード履歴」画面が表示されます。

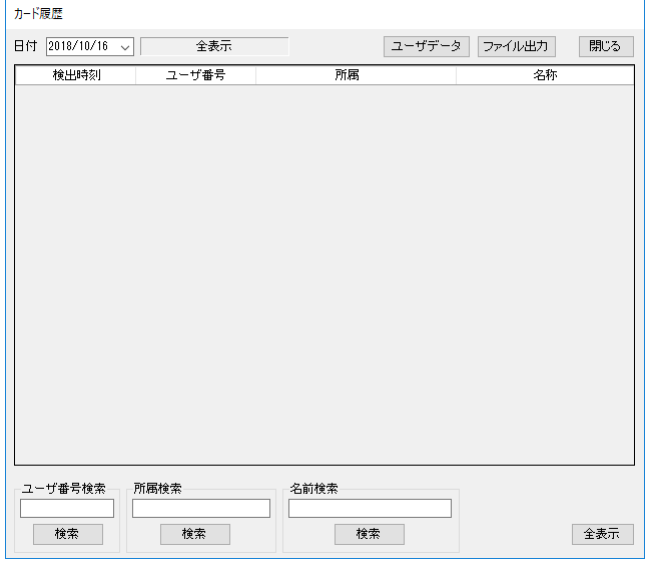

## [日付]

履歴の表示は日単位で行われます。 履歴を表示する日付を選択して下さい。

[ユーザデータ]

ユーザを選択し「ユーザデータ」をクリックするとユーザデータ一覧を表示しユーザデ ータを表示します。

## [ファイル出力]

履歴データを CSV ファイル形式で出力します。

## [ユーザ番号検索]

社員番号を入力し「検索」をクリックすると社員番号で検索します。

[所属検索]

所属またはその一部を入力し「検索」をクリックすると所属で検索します。

## [名前検索]

名前またはその一部を入力し「検索」をクリックすると名前で検索します。

## [全表示]

全ての履歴を表示します。

<span id="page-14-0"></span>ユーザデータのファイル出力 (バックアップ)

ユーザデータをファイルに出力する機能です。

万一の場合に備えて、ユーザデータは定期的にファイル出力(バックアップ)を行なって下 さい。

メニューバーの「ユーザ」「ファイル出力(バックアップ)」をクリックします。

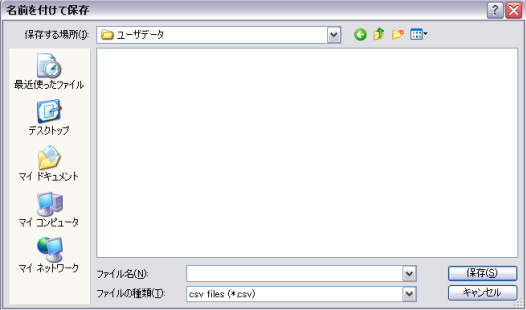

「名前を付けて保存」画面が表示されますので、ユーザデータを保存する CSV ファイル名を 指定し「保存」をクリックします。

すでに存在するファイル名を指定すると、[…ファイルは既に存在します。上書きしますか?] というメッセージが表示されます。ここで[はい]を選択すると、以前のデータが削除され 新しいデータが保存されます。以前のデータを残しておきたいときは別の名前で保存して下 さい。

「保存」をクリックすると、「フォルダの参照」画面が表示されます。

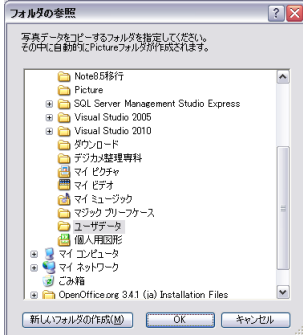

ユーザの写真データを保存するフォルダを指定して「OK」をクリックします。

「OK」をクリックすると、指定したフォルダの中に「Picture」フォルダが作成され、その 中に写真データが保存されます。

写真データを保存する必要が無い場合は「キャンセル」をクリックします。

「OK」または「キャンセル」をクリックすると、ユーザデータが出力されます。

<span id="page-15-0"></span>8.2. ユーザデータのファイル入力

CSV ファイルからユーザデータを入力します。 メニューの「ユーザ」「ファイル入力」を選択すると、「ファイルを開く」画面が表示されま す。

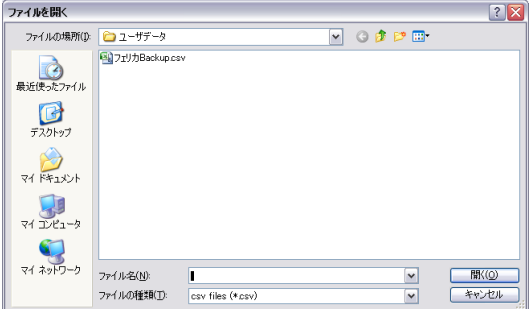

入力するファイルを選択し、「開く」をクリックすると「ユーザデータ入力詳細設定」画面 が表示されます。

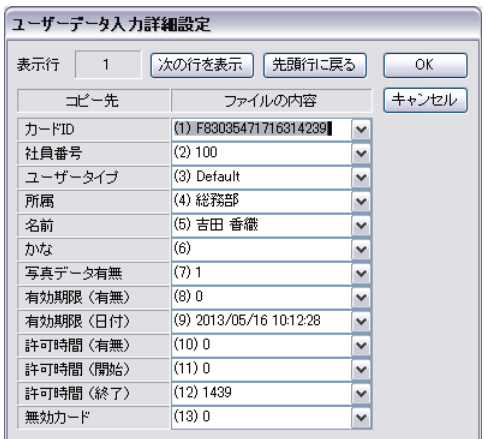

ユーザデータファイル形式の場合

ユーザデータを出力したファイルをもう一度入力する場合など、ユーザデータのファイ ル形式に合致しているファイルを入力する場合はそのまま「OK」をクリックします。

ユーザデータファイル形式以外の場合

ユーザデータのファイル形式に合致していないファイルからデータを読み込む場合は、 ファイルのどの項目をユーザデータのどの項目に入力するかを指定する必要があります。 「コピー先」欄にユーザデータの項目が表示され、「ファイルの内容」欄にファイルの最 初のデータが表示されていますので、ファイルのどのデータをユーザデータのどの項目 に入力するかを選択します。

該当する項目がない場合は「<該当データ無し>」を選択します。 「<該当データ無し>」を指定するとその項目には自動的に初期値が入力されます。 ファイルの最初のデータだけで判断出来ない場合は、「次の行を表示」をクリックすると ファイルの次のデータを表示します。

「先頭に戻る」をクリックすると再びファイルの最初のデータを表示します。 項目の選択が終了すると「OK」をクリックします。

「OK」をクリックすると、「フォルダの参照」画面が表示されます。

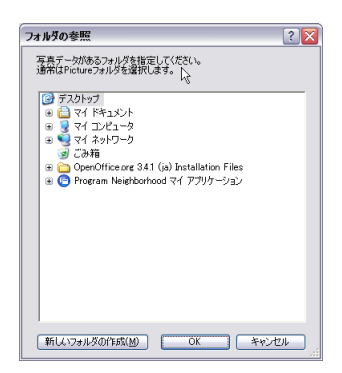

ユーザの写真データが保存されているフォルダを指定して「OK」をクリックします。 写真データが存在しない場合は「キャンセル」をクリックします。

ユーザデータを出力した物をもう一度入力する場合は、ユーザデータの出力の際に指定した フォルダの中にある「Picture」フォルダを選択します。 そうでない場合は写真データが存在するフォルダを指定します。 なお、写真データのファイル名は「\*\*\*. JPG」(\*\*\* はカード ID) でなければなりません。

「フォルダの参照」画面で「OK」または「キャンセル」をクリックすると、ユーザデータの 入力が開始されます。

ユーザデータの入力が終了すると、結果画面が表示されます。

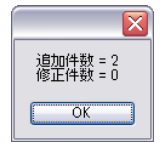

内容を確認し「OK」をクリックします。

パソリの制御には村上卓弥氏作製の felicalib.dll を使用しています。

サポートアドレス:kaneda\_supp@yahoo.co.jp